# **THE** NORTHCAP **UNIVERSITY**

**POWERED BY Arizona State University** 

*Start Your Journey On Canvas – Your new LMS Let us Help you Login*

#### Google

#### Sign in

Continue to Gmail

#### - Email or phone

nculmssupport@ncuindia.edu

**Forgot email?** 

Not your computer? Use Guest mode to sign in privately. **Learn more** 

Create account

**Next** 

Login with your NCU Email address on GMAIL ([https://mail.google.com](https://mail.google.com/)) like : *[example@ncuindia.edu](mailto:example@ncuindia.edu)*

*If you forgot your email address, please raise a ticket on* 

*[https://helpdesk.ncuindia.edu](https://helpdesk.ncuindia.edu/)*

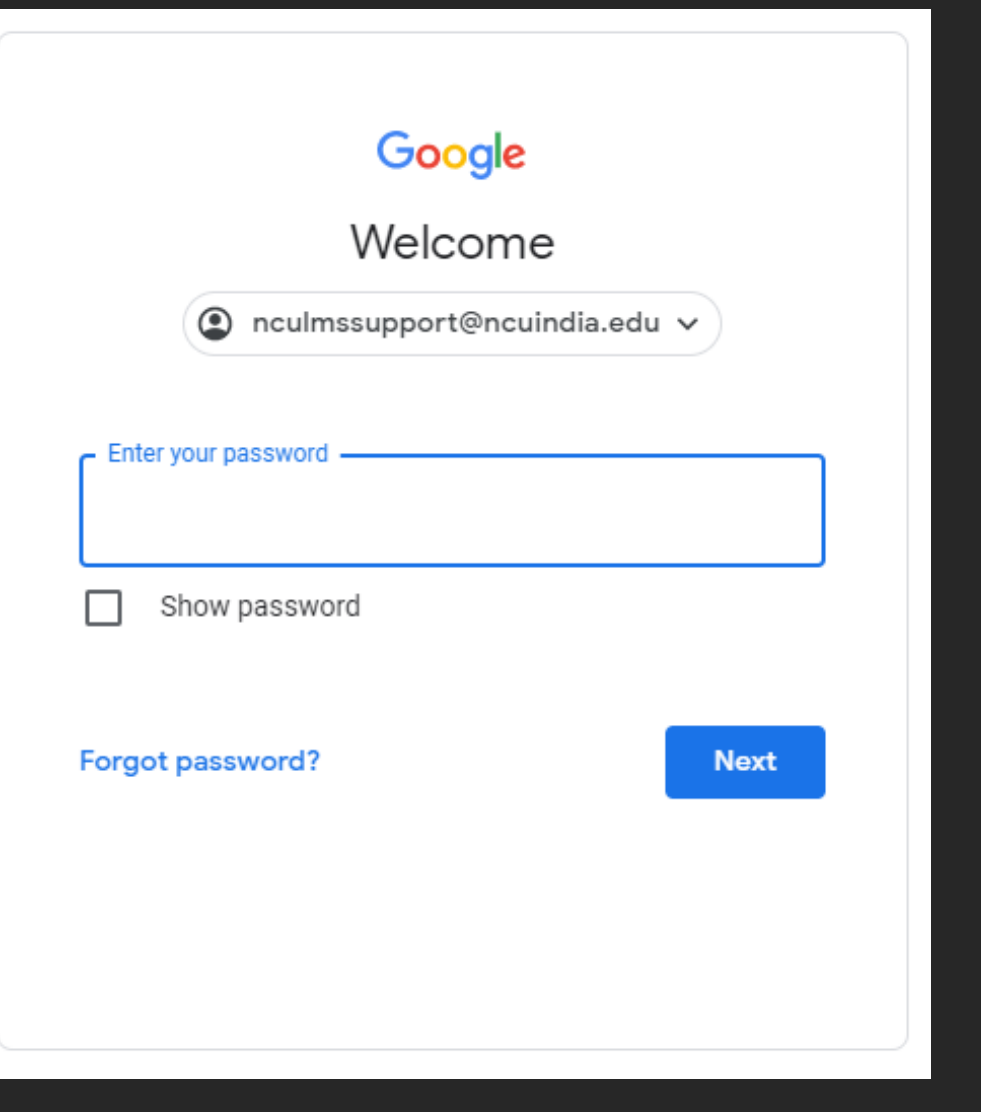

Enter your password for login into the NCU Gmail account

If you forgot your password, please raise a ticket on

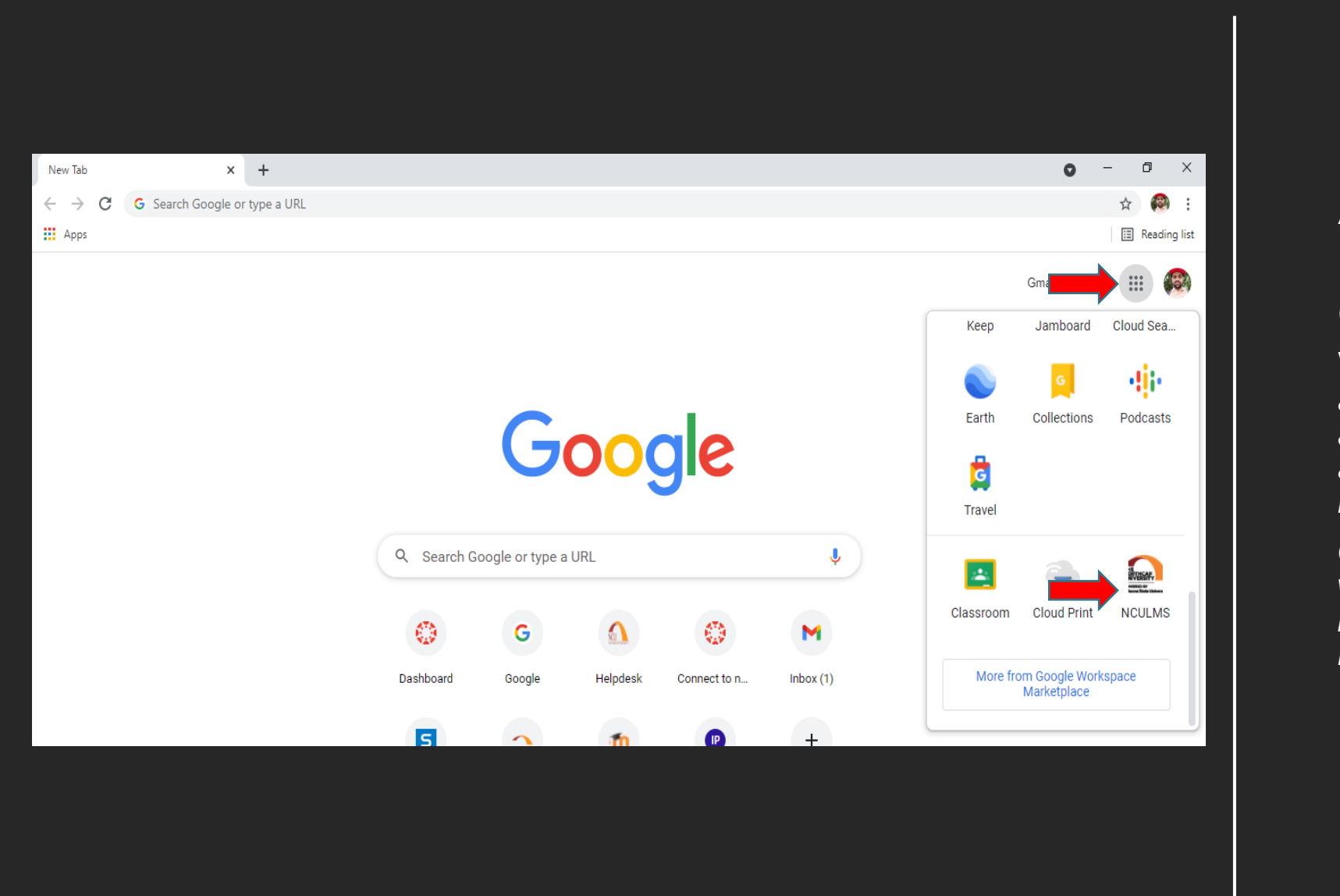

After loging in with your NCU Email address look at the to right the screen, Click on the Google apps icon. Look for the I

When you click on the *Google apps It will display all the apps. Look for NCULMS right ate the bottom with the new NCU logo.*

*Click on that app and you will automatically be logged into your New NCU LMS "Canvas"*

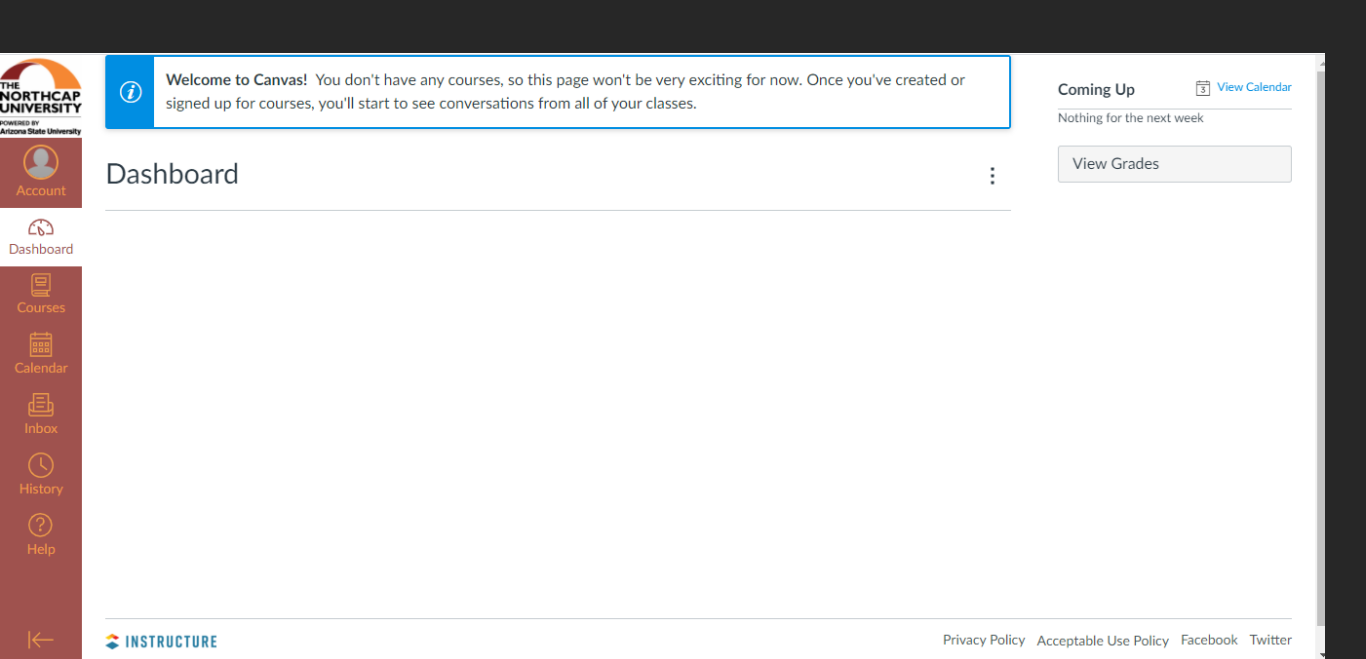

Once you are logged in your Canvas Dashboard will be visible to you.

"Welcome to your New NCU LMs"

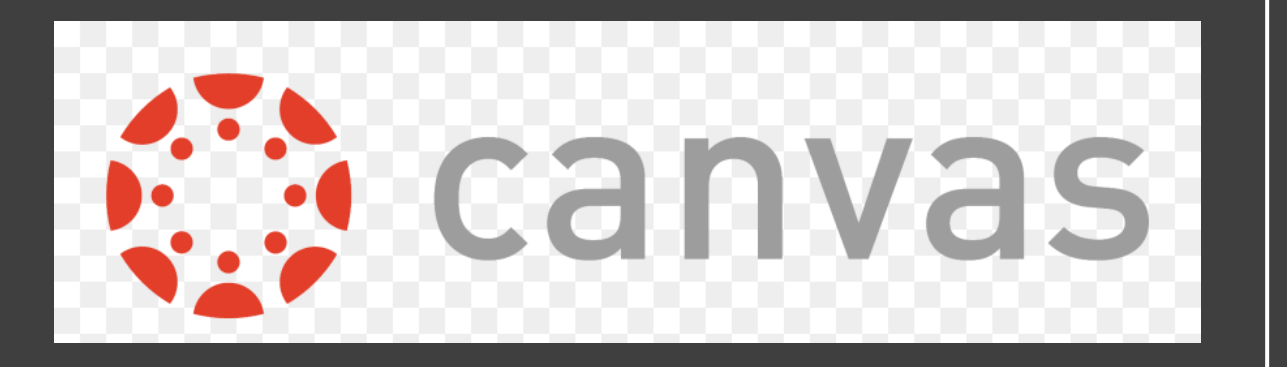

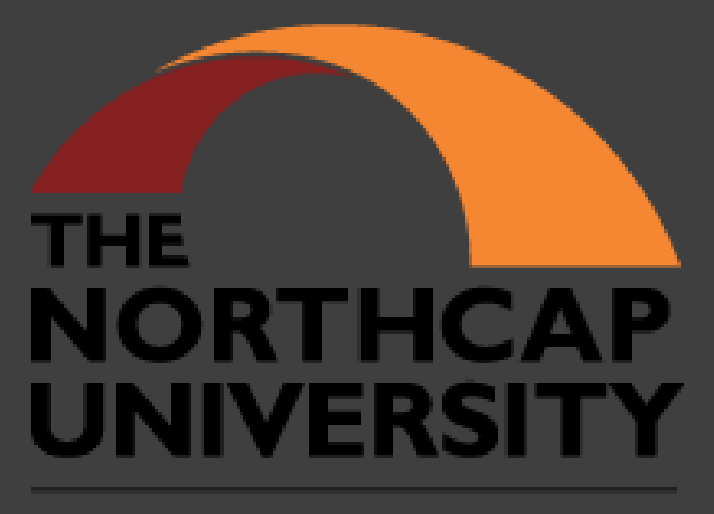

**POWERED BY Arizona State University** 

## Canvas Dashboard

• Welcome to your Canvas Dashboard. You are now successfully<br>logged into Canvas.

• Your Canvas dashboard displays all<br>running courses that you are enrolled in.

• On the top of the screen, you will see the course invitations.

• Go ahead and accept it

• You will also see all announcements and notifications in the Top section.

• On the left side of the canvas dashboard is the main menu that has the tabs - Account, Dashboard,<br>Courses, Inbox, History, Help.

• This Menu will always be there with<br>you as you Navigate through different sections

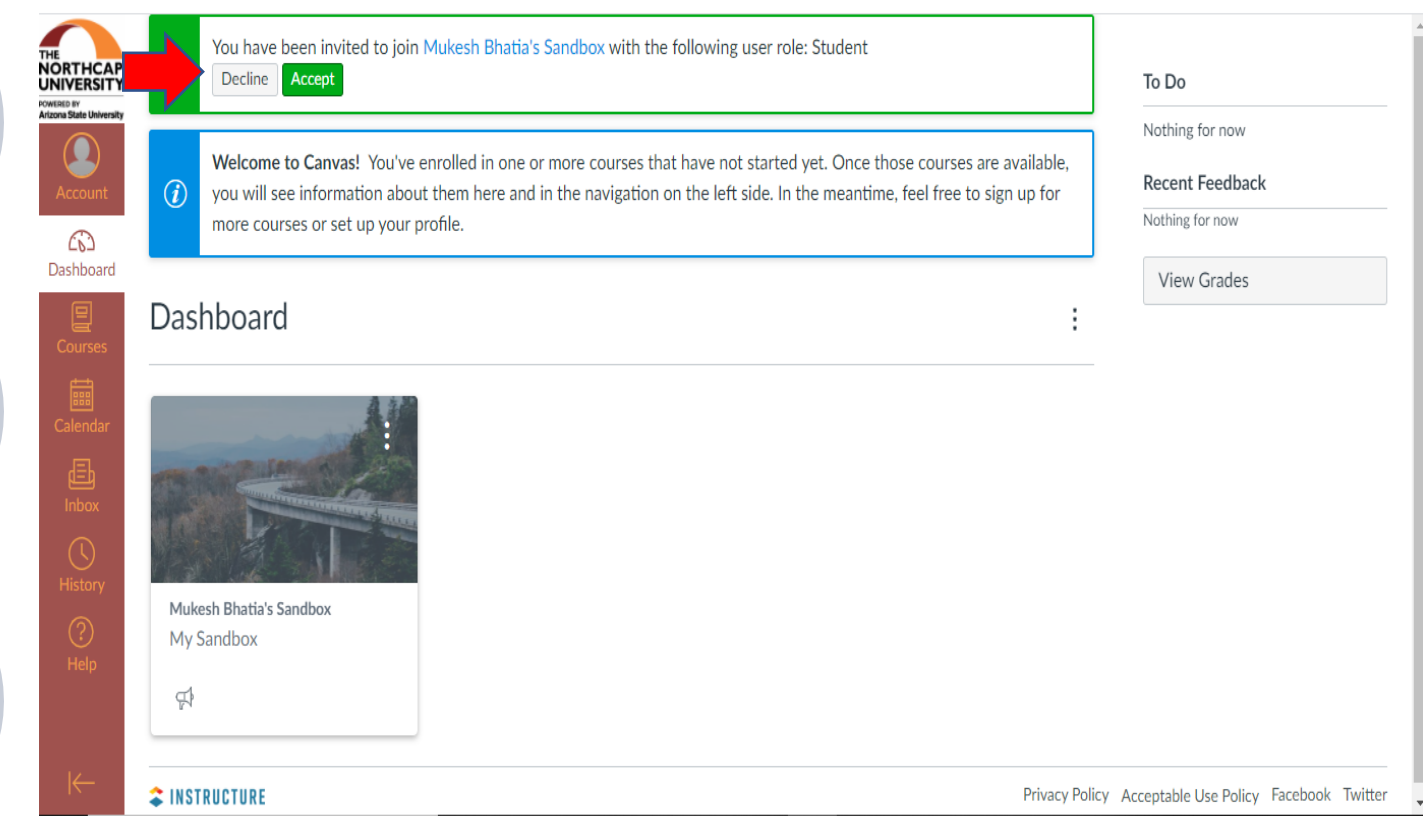

After you accept the invitation, you will see the courses on your dashboard.

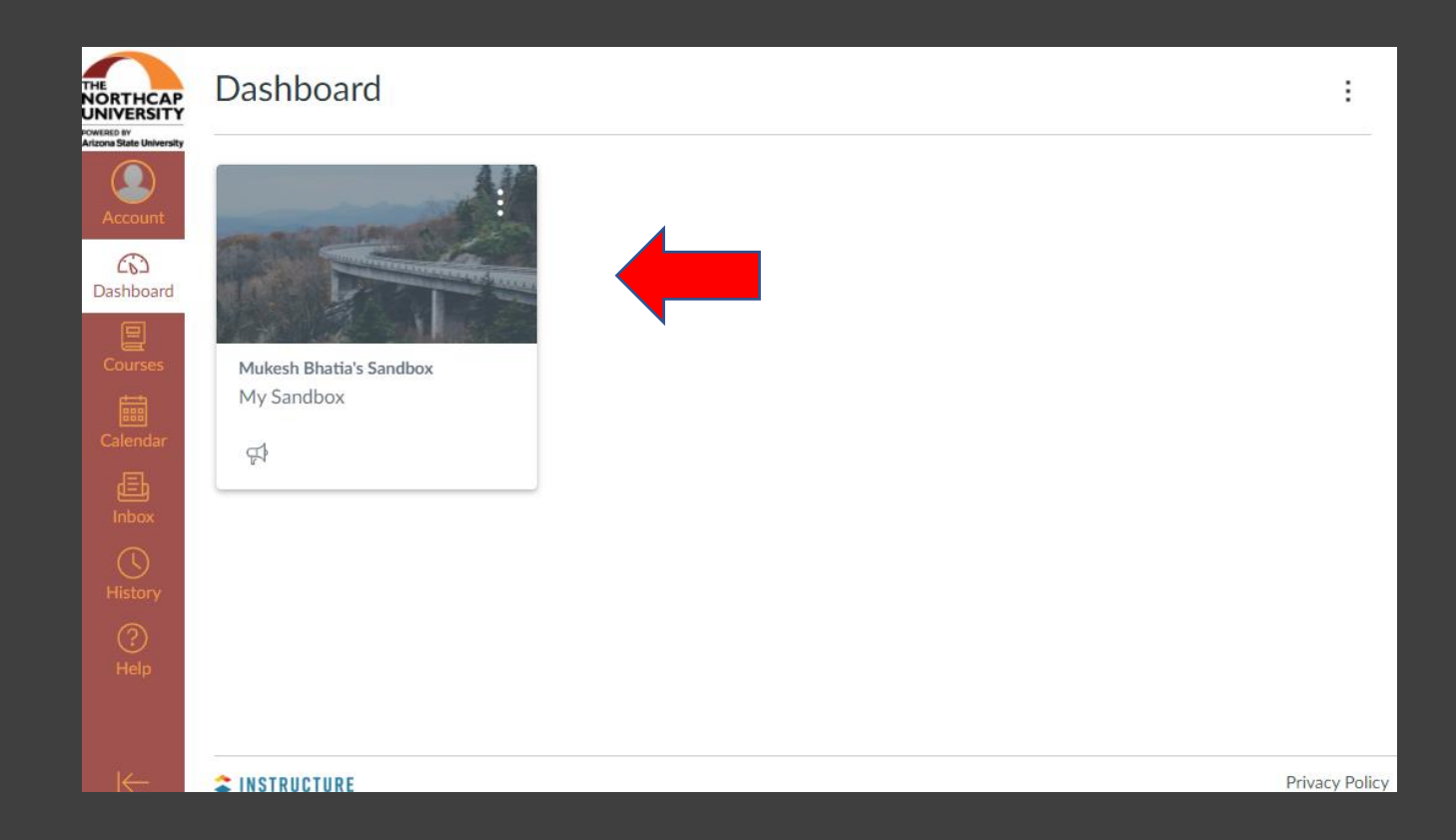

- $\checkmark$  You have the freedom to choose the Dashboard appearance
- $\checkmark$  On the right, click on the three dots and choose the dashboard view. Follow the

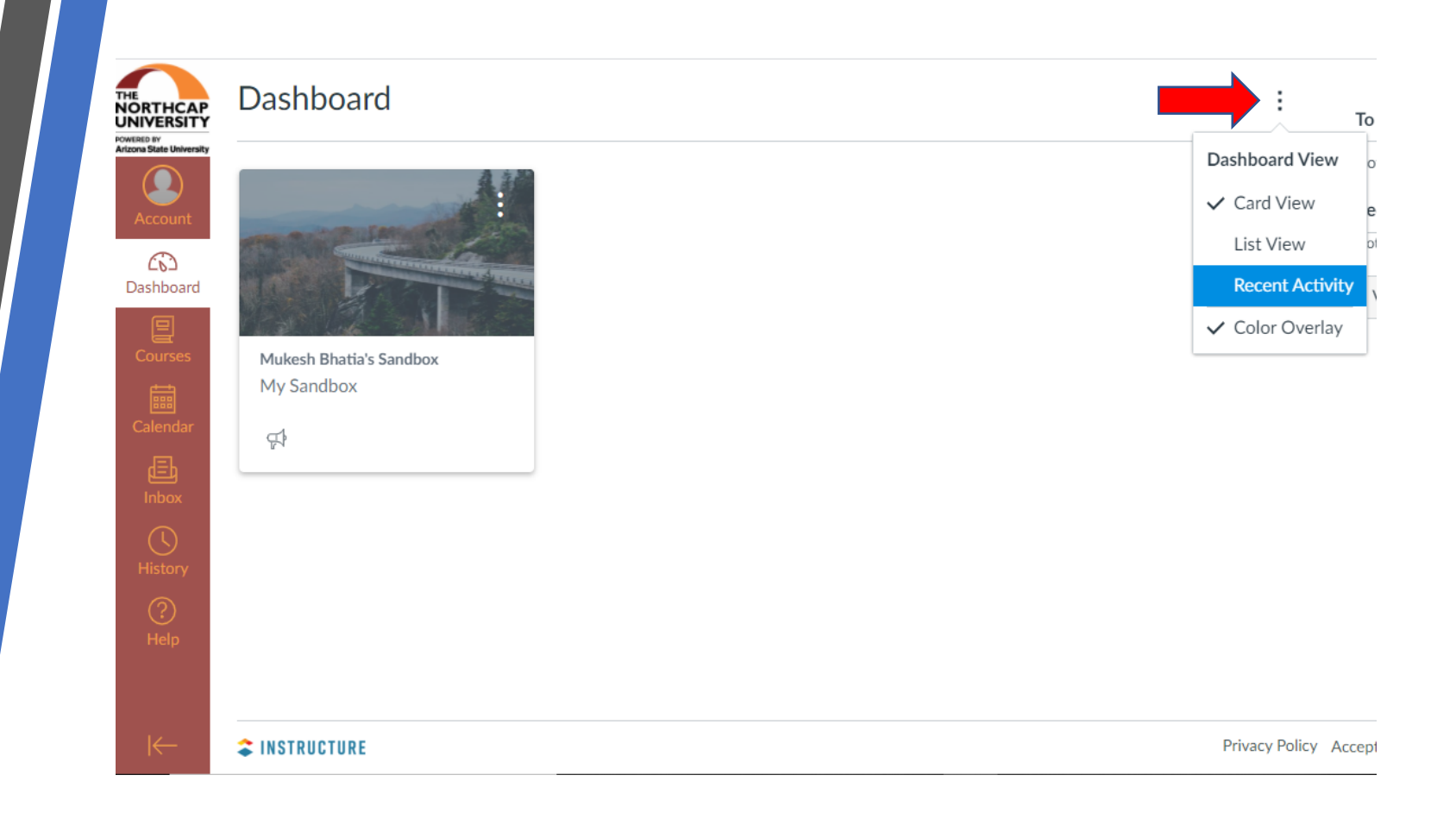

## Roadmap for the Gen-Z Learner

## Discovering Canvas

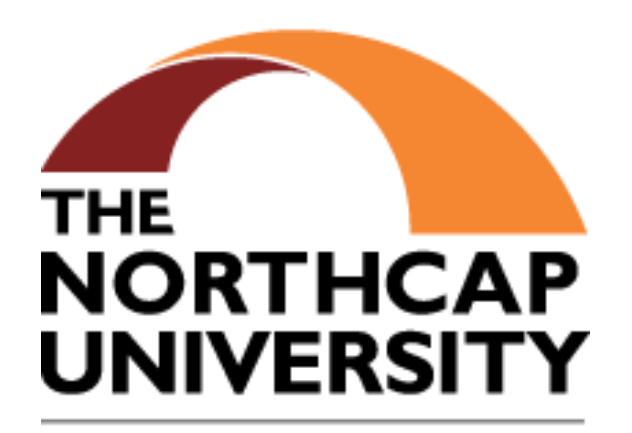

**POWERED BY Arizona State University** 

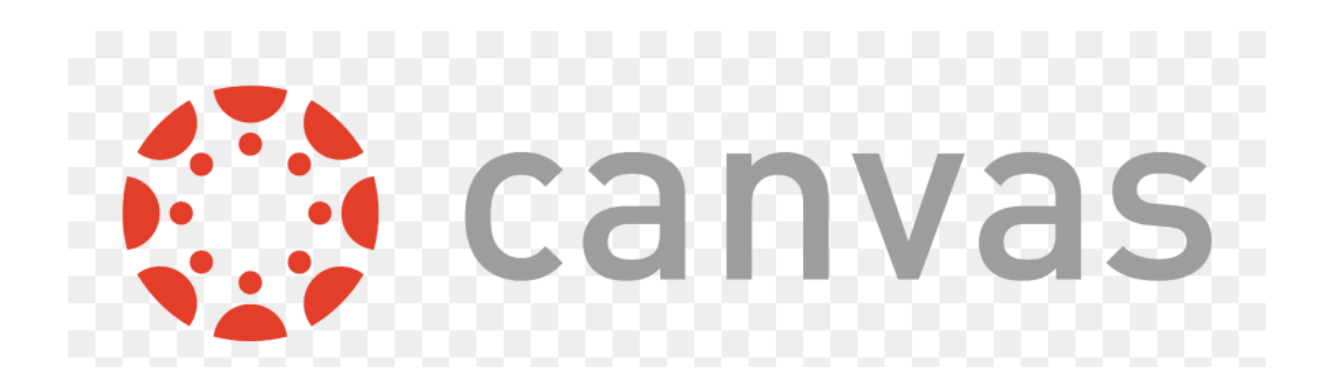

### Your Courses

- ✓ The Left Menu will always be with you throughout all sections of Canvas.
- ✓ The Course Tab will reveal the courses you are enrolled in.
- $\sqrt{\phantom{a}}$  Click on the Course to go to the Course Home Page

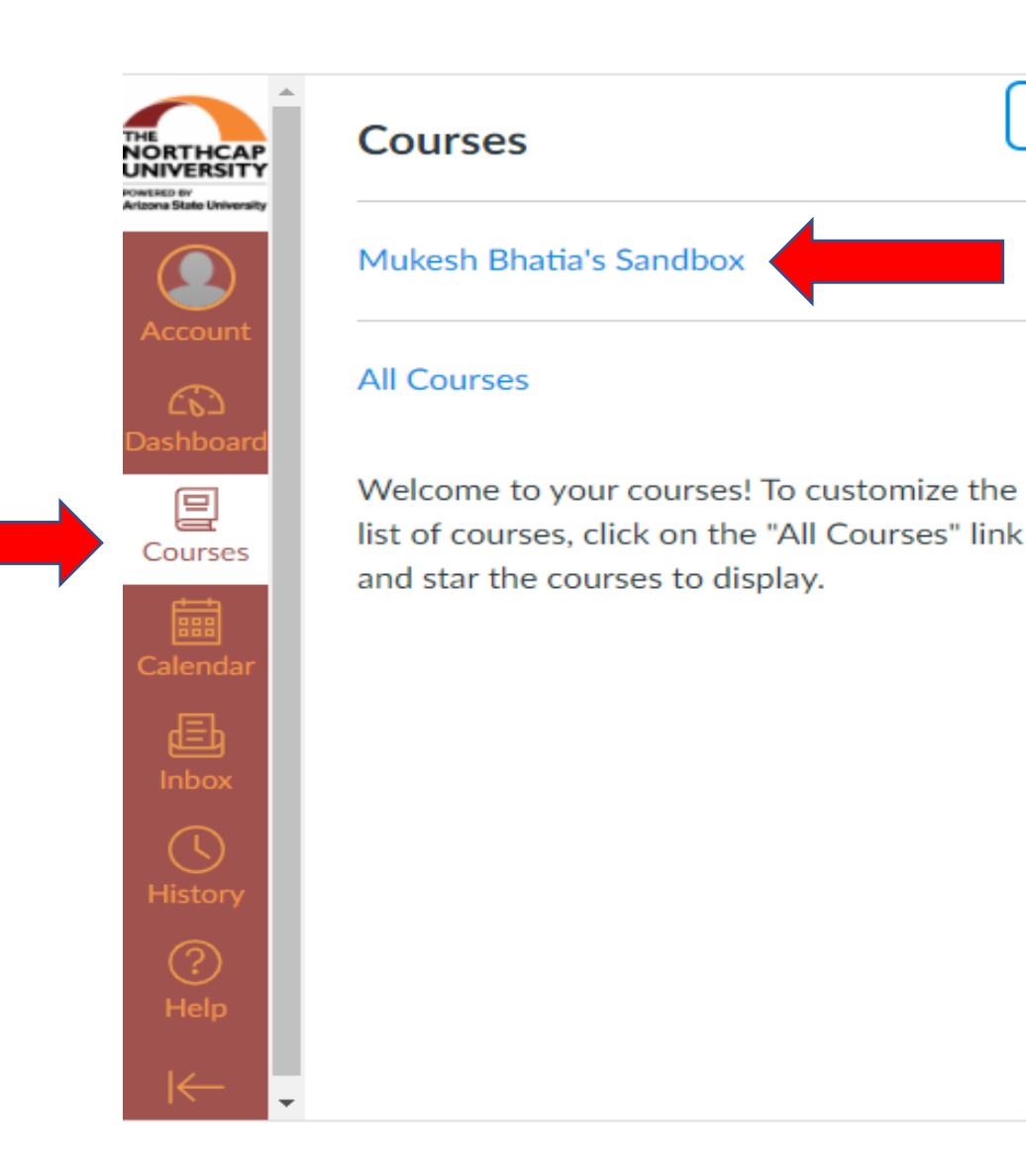

 $\times$ 

After course selection you will see the homepage of the course

#### $=$  My Sandbox

Home Announcements

Modules

#### **Mukesh Bhatia's Sandbox**

[Place Your Course Title Here]

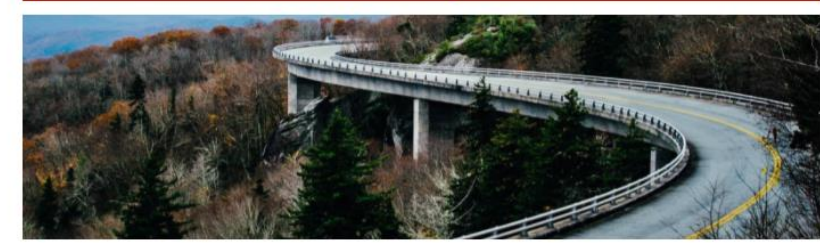

#### Welcome!

Add a short introductory (welcome) message in this spot. Lorem ipsum dolor sit amet, consectetur adipiscing elit. Integer nec odio. Praesent libero. Sed cursus ante dapibus diam. Sed nisi. Nulla quis

#### lin View Course Stream

View Course Calendar

Q View Course Notifications

To Do

Nothing for now

#### **Recent Feedback**

Nothing for now

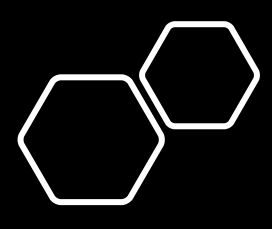

- There are Modules within the Course
- On the Course Menu you will Find the tab for Modules
- Click on Module tab to go to the modules.

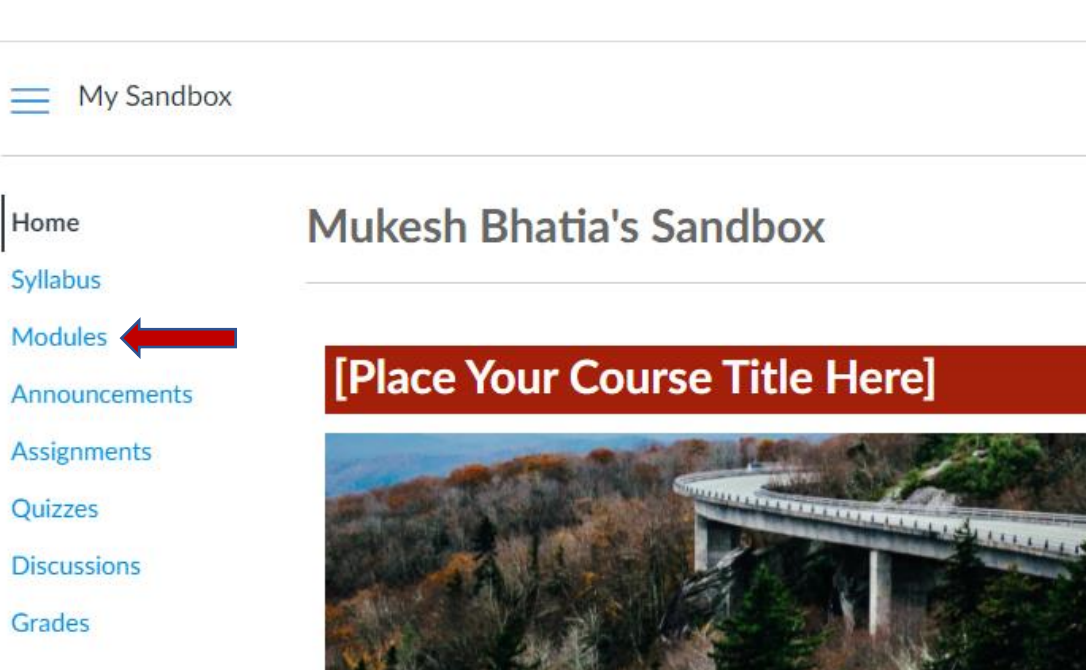

### Welcome!

Home

Grades

Add a short introductory (welcome) message in this spot. Lorem ipsum dolor sit amet, consectetur adipiscing elit. Integer nec odio. Praesent libero. Sed cursus ante dapibus diam. Sed nisi. Nulla quis anna at aile le al anna ata contae analist. Duite an aittir ion com

- ✓ When you click on the Module Tab, it will display all the modules within the course.
- ✓ You will be able to access the Module only if it is available for you to access

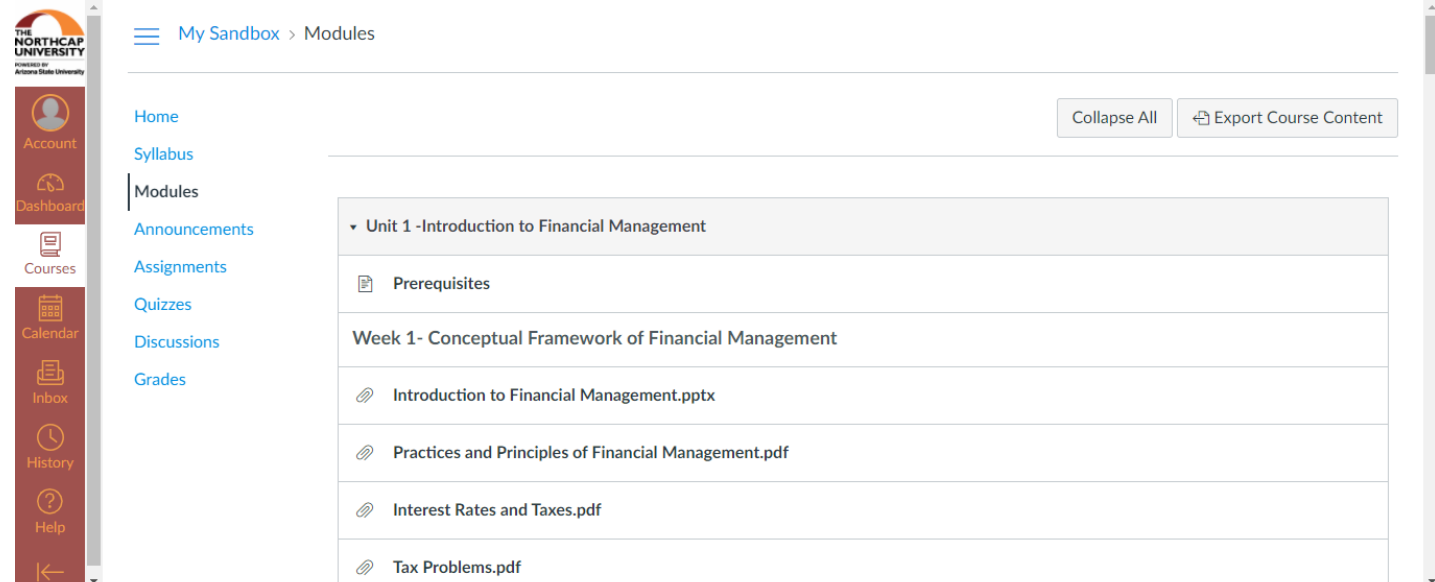

Assignment

## Assignments

✓ On the Course menu you will find the Assignment Tab.

 $\checkmark$  Click on the tab to go to Assignments

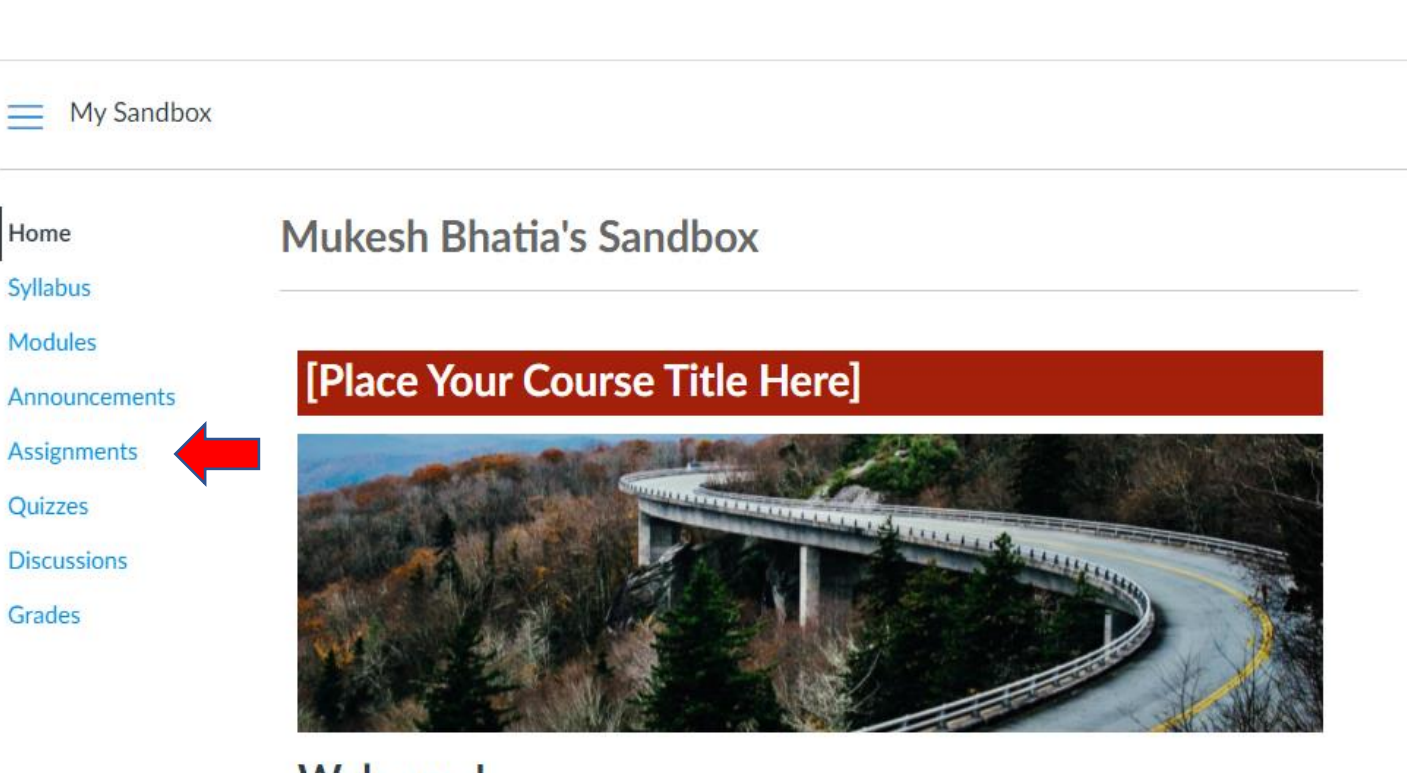

#### Welcome!

Add a short introductory (welcome) message in this spot. Lorem ipsum dolor sit amet, consectetur adipiscing elit. Integer nec odio. Praesent libero. Sed cursus ante dapibus diam. Sed nisi. Nulla quis come adjusted al american construction. Posta a catal·la come

- ✓ On Clicking the Assignment Tab all assignments that are enabled for you to view will be displayed.
- $\checkmark$  The Start Date and the duration of the Assignments will be visible for each assignment

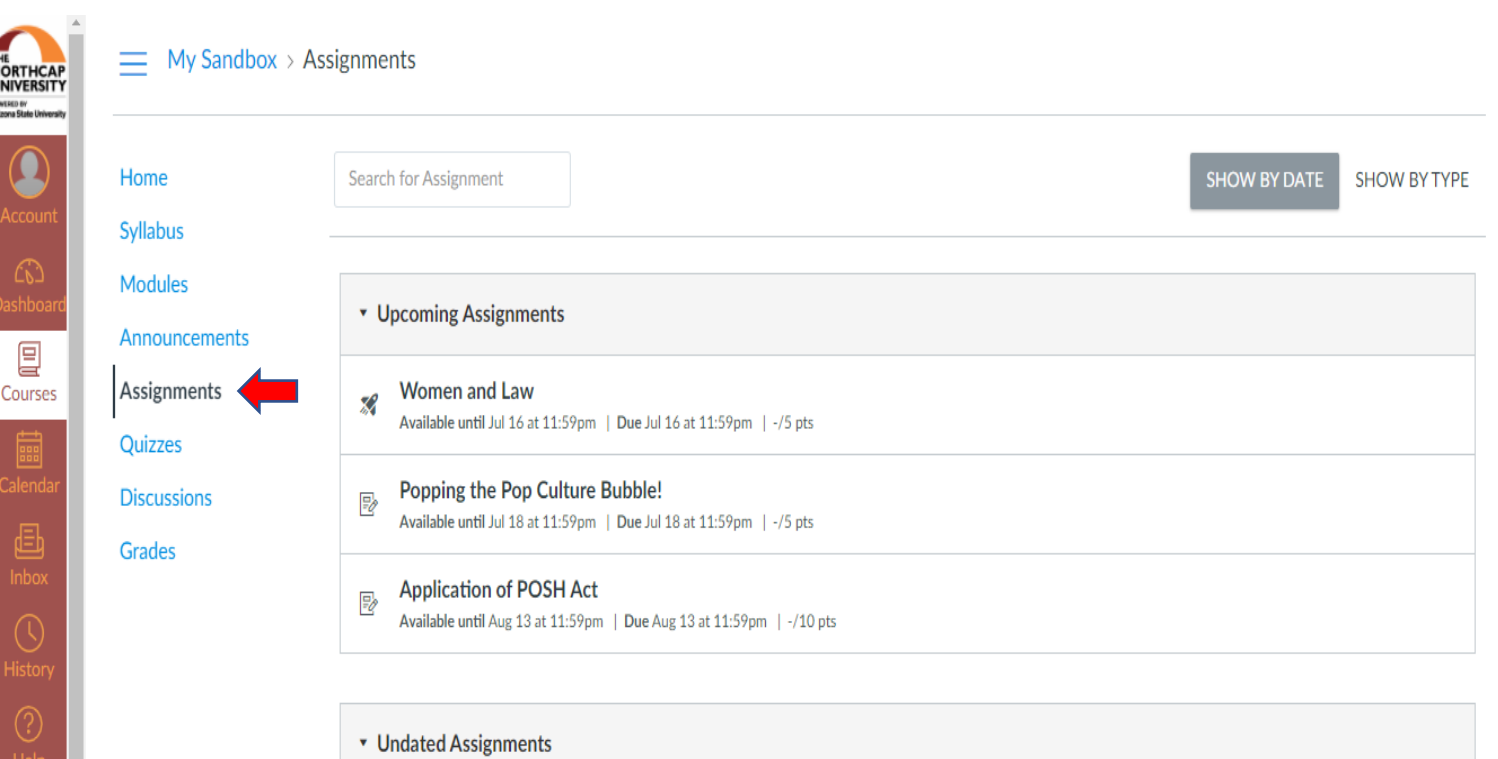

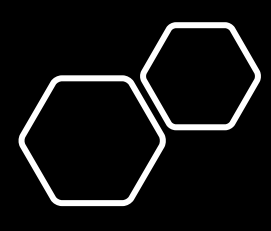

- On Clicking the Quizzes Tab all Quizzes that are enabled for you to view will be displayed.
- The Start Date and the duration will be visible for each Quiz

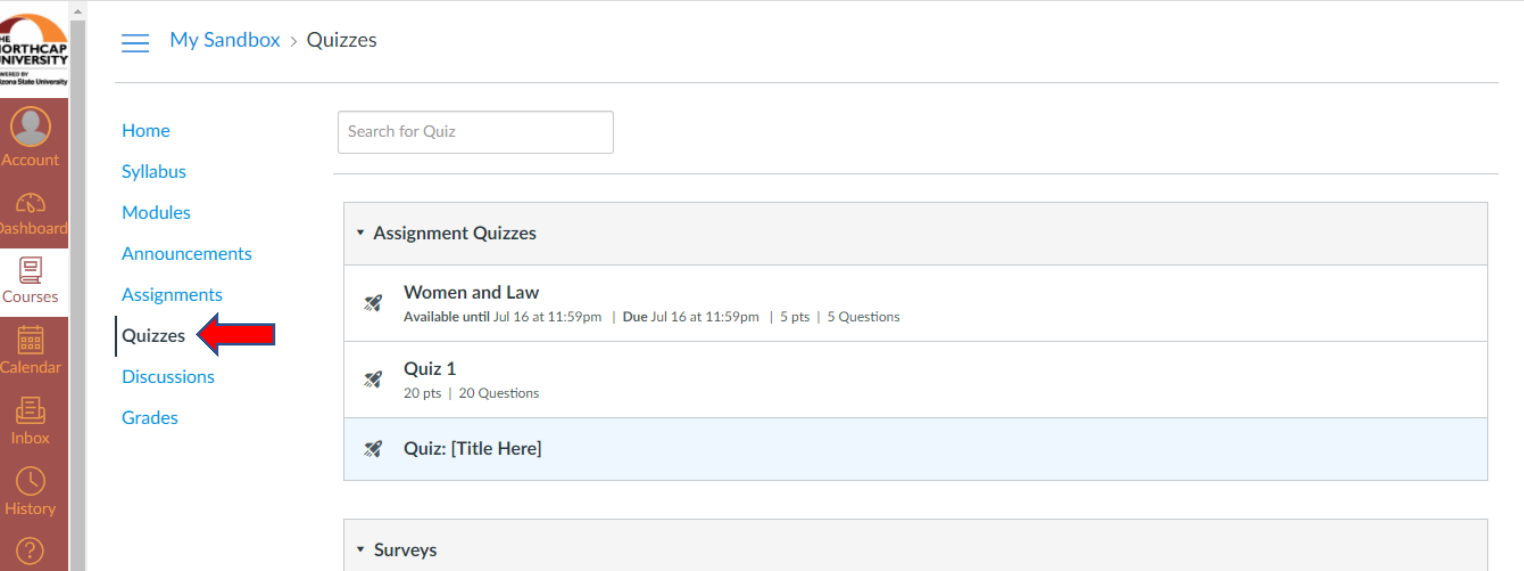

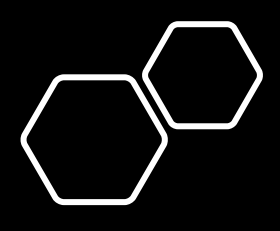

- $\checkmark$  The discussion tool in Canvas provides a way for students to have primarily text-based conversations with each other and with instructors.
- $\checkmark$  Click on Discussion on the Course Menu and all the discussion relevant to your section will be displayed.

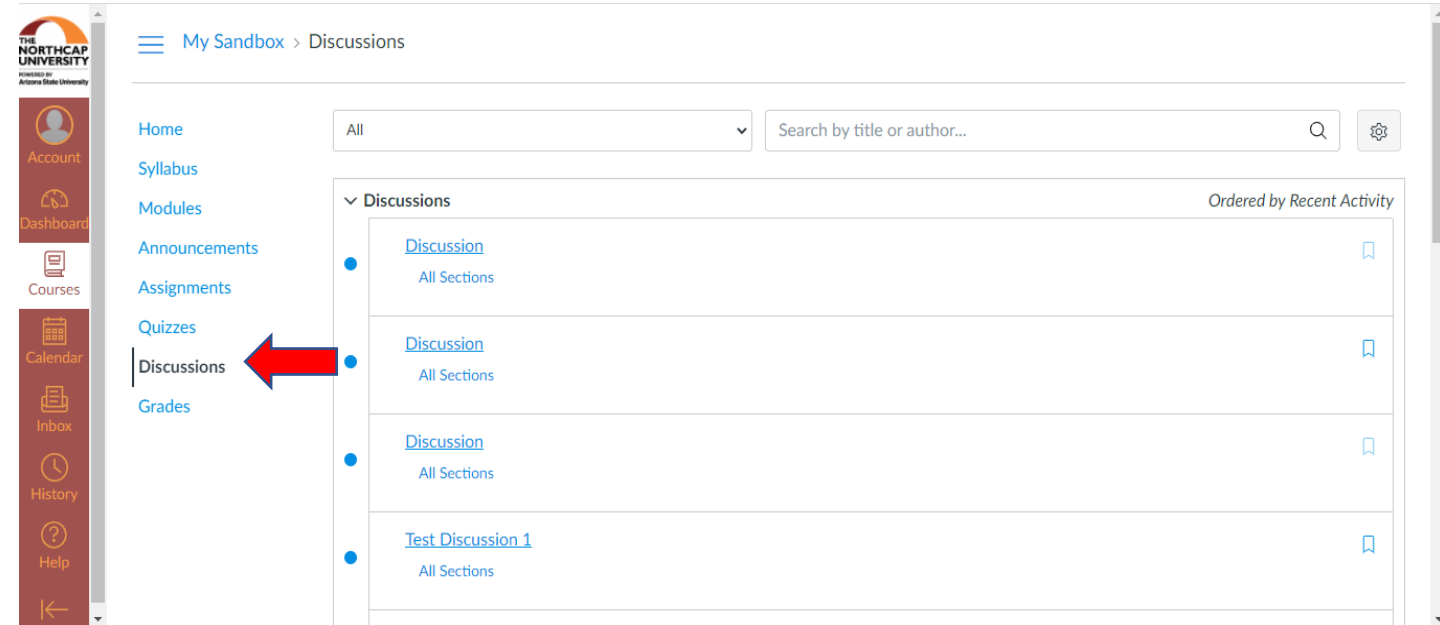